## **MANUAL PARA ACCEDER AL PORTAL DE EDUCACIÓN**

### **1. Para darse de alta (usuarios nuevos):**

Ir a *"Acceso Privado"* y pinchar *"Darse de alta".*

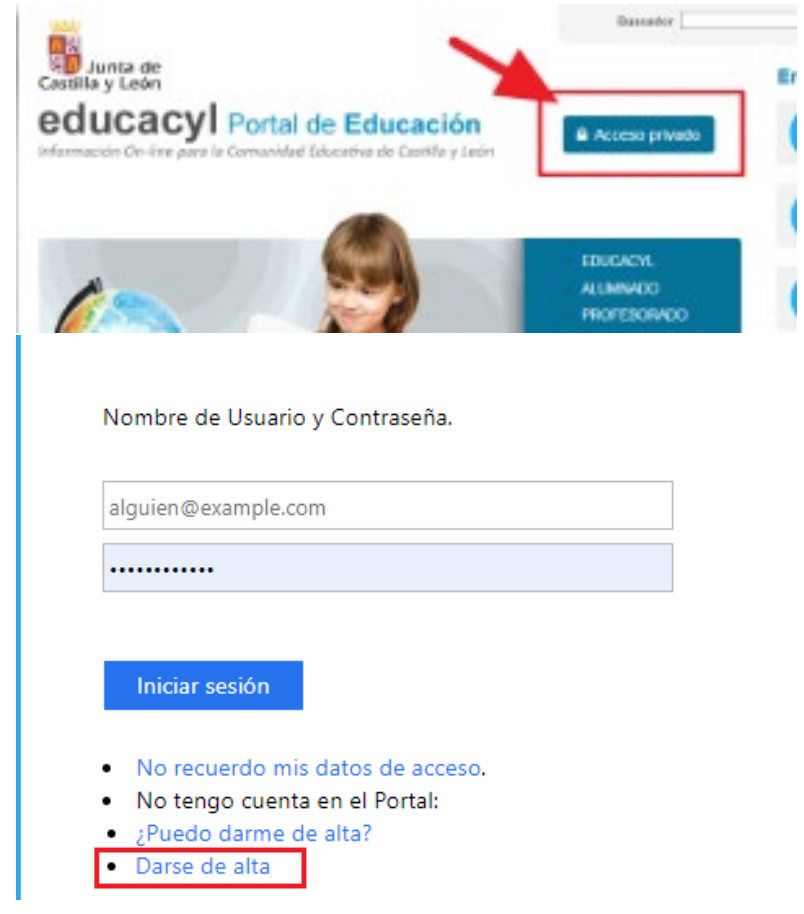

Seguir estos pasos:

1. Elegir el colectivo al que pertenece

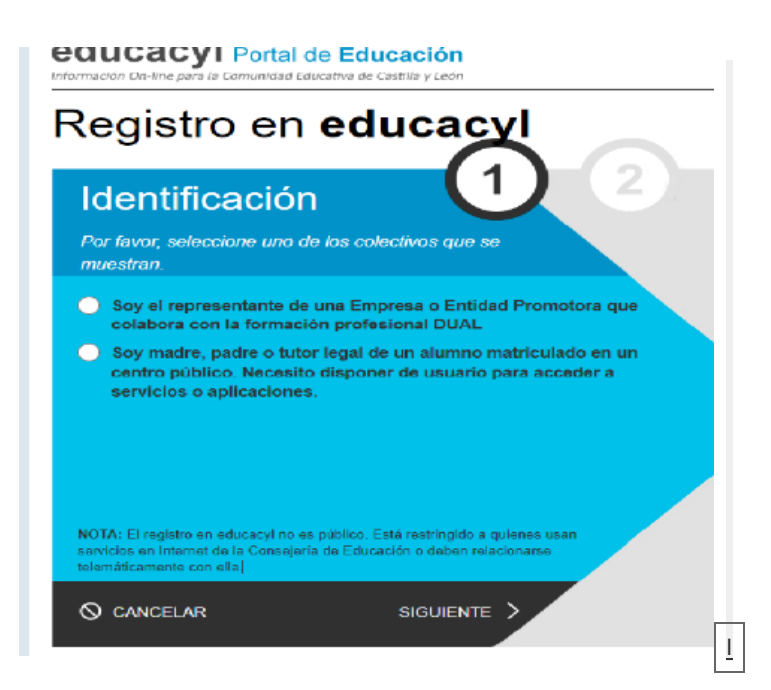

1

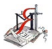

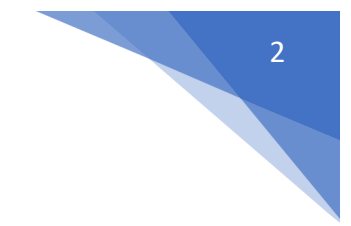

2. Escribi[r el NIF/NIE](https://www.educa.jcyl.es/es/puedo-darme-alta.ficheros/s,896823-darsedealta02.png)

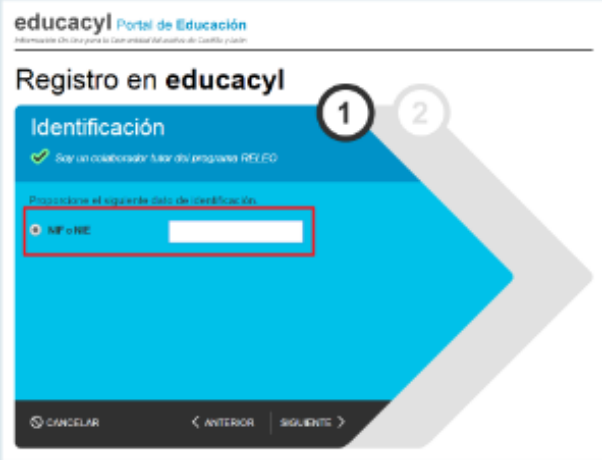

- 3. Se realizan varias comprobaciones:
	- [Si el NIF no corresponde a un p](https://www.educa.jcyl.es/es/puedo-darme-alta.ficheros/s,896825-darsedealta-error01.png)adre/madre/tutor registrado en nuestros sistemas:

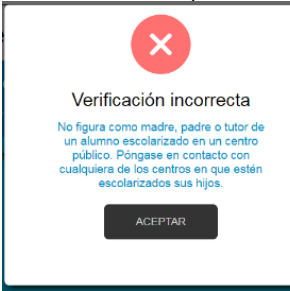

2. [Si la persona no tiene registrado](https://www.educa.jcyl.es/es/puedo-darme-alta.ficheros/s,896828-darsedealta-error02.png) una dirección de correo electrónico:

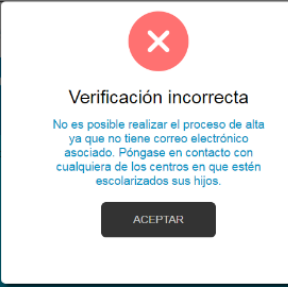

NOTA: La dirección de correo electrónico se toma de los datos proporcionados al centro por los padres cuando realizan la matrícula de sus hijos. Si se produce alguna de los errores anteriores (NIF o EMAIL), será necesario ponerse en contacto con la secretaría del centro para solucionario.

4. Si todo está bien, se envía un mensaje de correo electrónico a la dirección que figura en nuestro sistema, con un código (NO ES LA CONTRASEÑA).

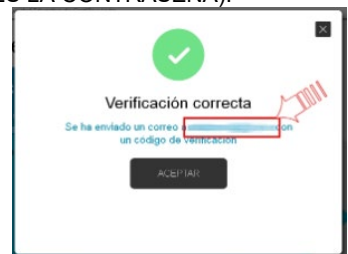

5. Sin cerrar la ventana actual, consultar el correo para ver el código enviado. (NOTA: Si no aparece en la bandeja de entrada, consultar la bandeja de elementos no deseados o similar). n.

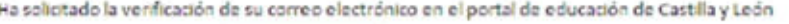

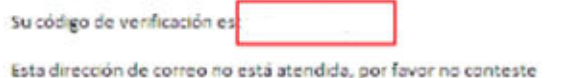

6. Introd[ucir el código recibido en la siguiente pantalla. \(Por la](https://www.educa.jcyl.es/es/puedo-darme-alta.ficheros/s,896818-darsedealta05.png) complejidad del código, es recomendable copiar y pegar). educacyl Portal de Educación

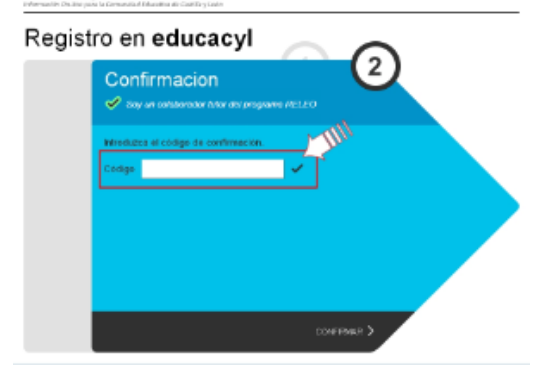

7. Tras unos segundos, el proceso habrá finalizado. Los datos de acceso (usuario y contraseña) se enviarán a la dirección correo [electrónico.](https://www.educa.jcyl.es/es/puedo-darme-alta.ficheros/s,896835-darsedealta06.png)<br>
educacyl Potal de Educación

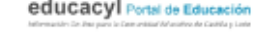

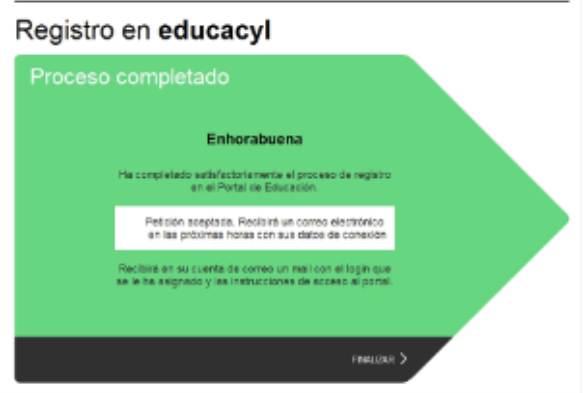

Con el usuario y contraseña ya podrá entrar en Stilus Familias para ver las calificaciones de su hijo/a, las faltas de asistencia, horarios y todas las comunicaciones que tenga desde el IES Ramos del Manzano.

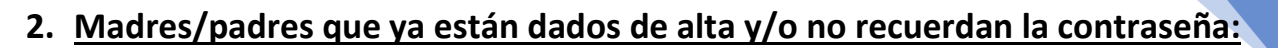

# **Pasos:**<br>1.

- 1. Acceder al Portal de Educación: **[www.educa.jcyl.es](https://www.educa.jcyl.es/es/null)**
- 2. Ir al "**Acceso Privado**"

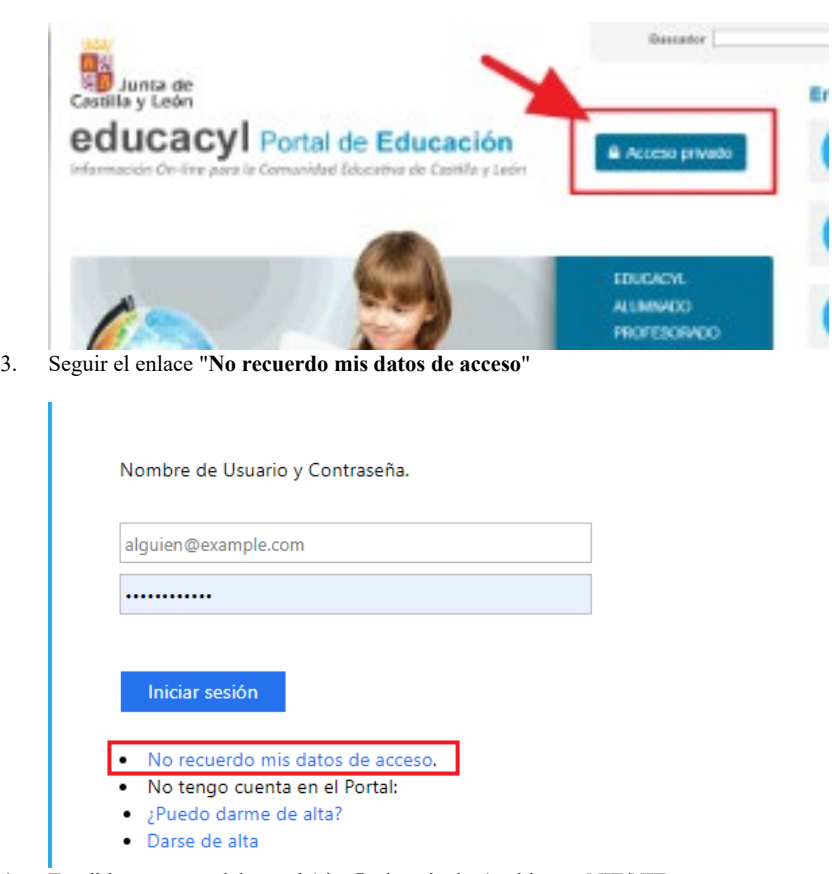

4. Escribir su cuenta del portal (sin @educa.jcyl.es) o bien su NIF/NIE

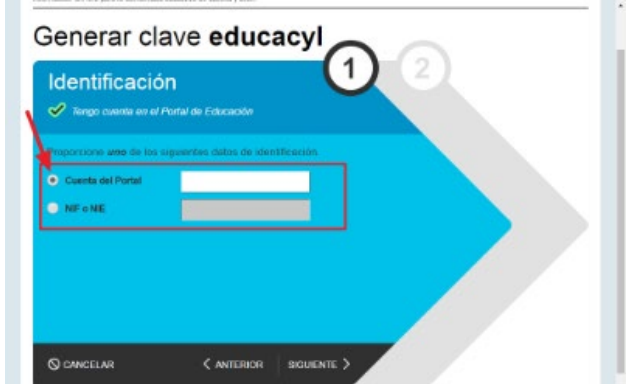

5. Se enviará un mensaje a la dirección de correo electrónico facilitada al IES en la matrícula con un código:

*Ha solicitado la verificación de su correo electrónico en el portal de educación de Castilla y León Su código de verificación es: \*\*\*\*\*\*\*\*\*\*\* Esta dirección de correo no está atendida, por favor no conteste.*

4

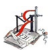

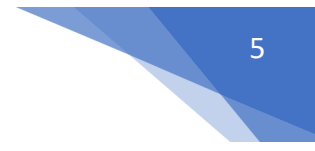

6. Copiar el código y pegarlo en la siguiente pantalla

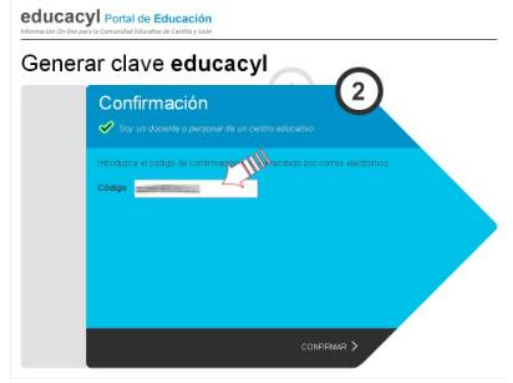

7. Se mostrarán las credenciales de acceso (usuario y contraseña)

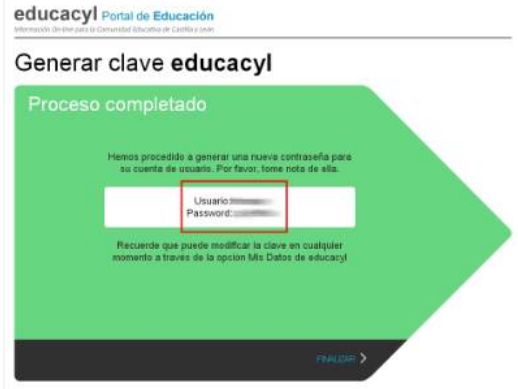

**IMPORTANTE! La primera vez que se identifique con esta nueva contraseña, será necesario que la cambie.**

## **3.- Configurar Stilus Familias para recibir comunicaciones en el correo electrónico:**

- 1.- Entramos en "acceso privado" y ponemos nuestro usuario y contraseña.
- 2.- Abrimos la aplicación "Stilus Familias"

#### Accesos a aplicaciones

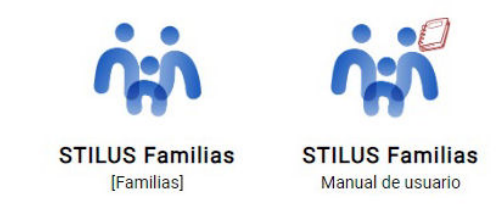

(Dentro de las aplicaciones tenemos acceso al manual de usuario)

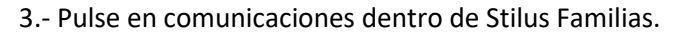

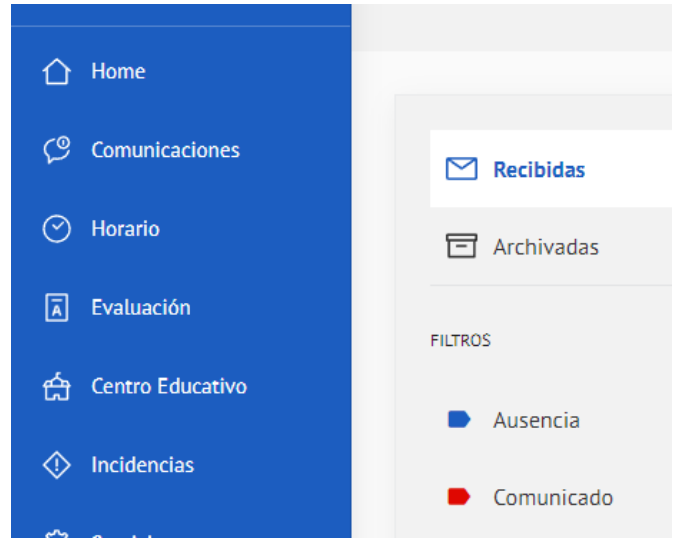

Pulse en Configurar opciones

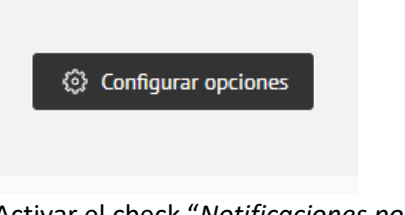

Activar el check "*Notificaciones por email*" y guardar:

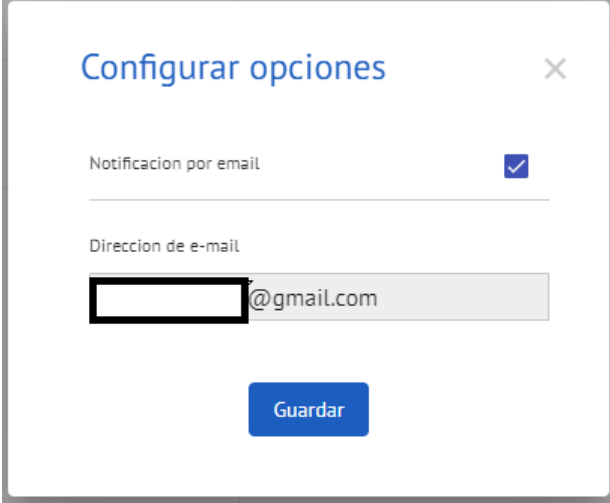

ESTE PASO ES IMPORTANTE PARA QUE PUEDA RECIBIR MENSAJES DESDE EL IES RAMOS DEL MANZANO SIN NECESIDAD DE ENTRAR EN STILUS FAMILIAS.

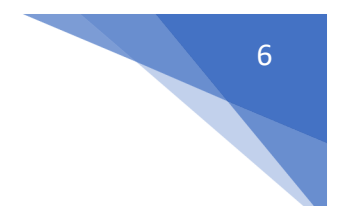